# **Video Security Client**

Bosch Video IP

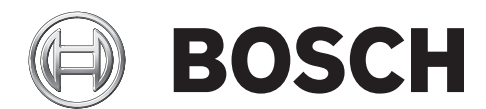

**en** Quick Installation Guide

# **Table of Contents**

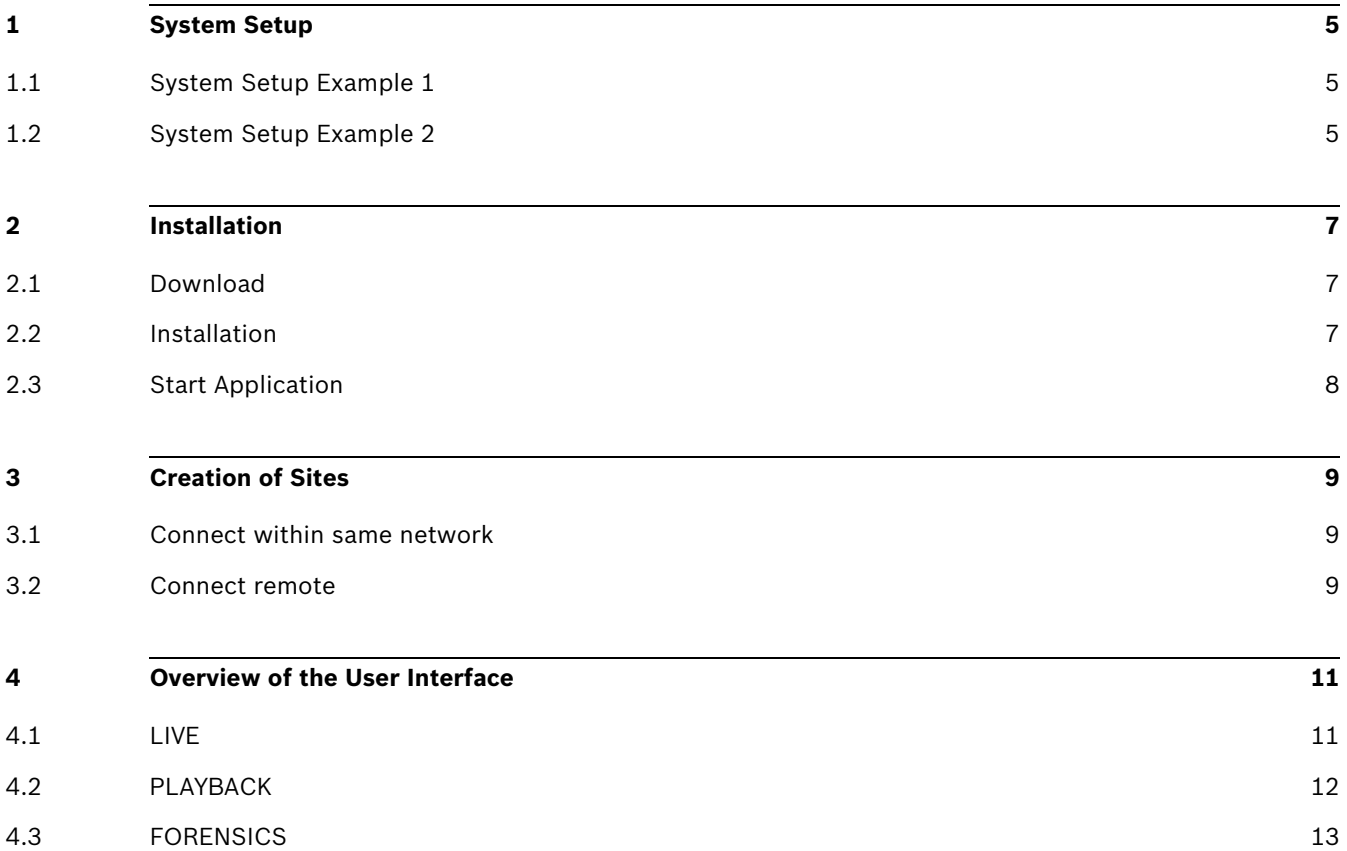

# <span id="page-4-0"></span>**1 System Setup**

# <span id="page-4-1"></span>**1.1 System Setup Example 1**

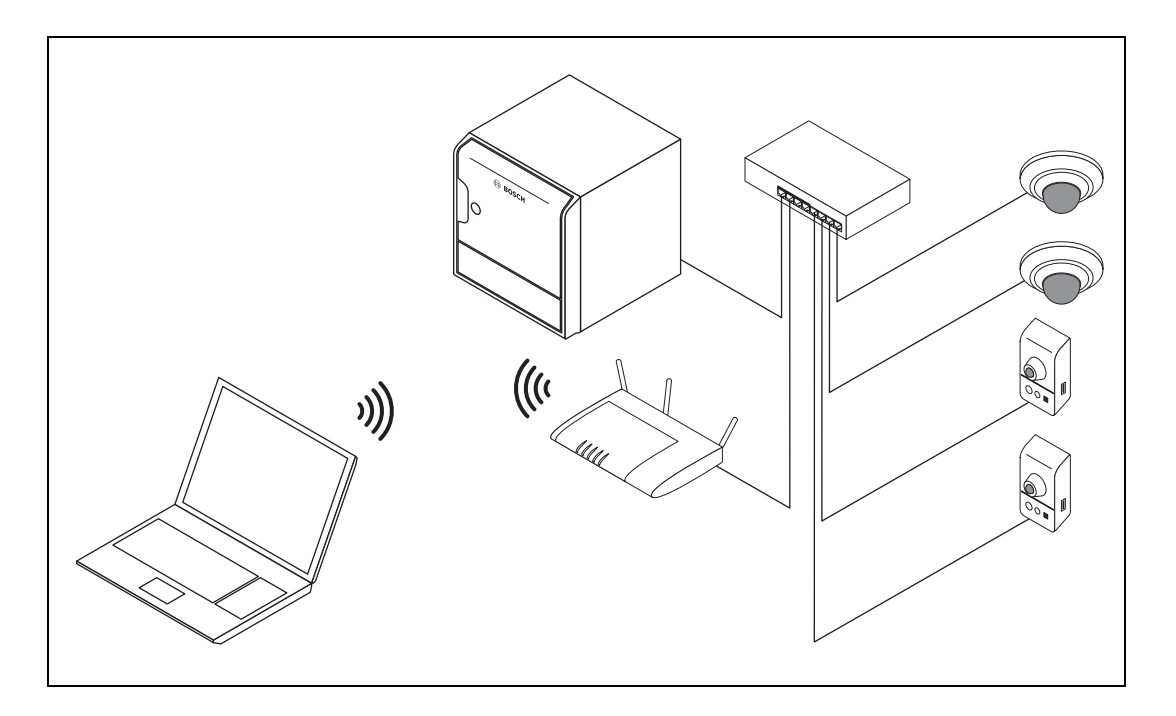

# <span id="page-4-2"></span>**1.2 System Setup Example 2**

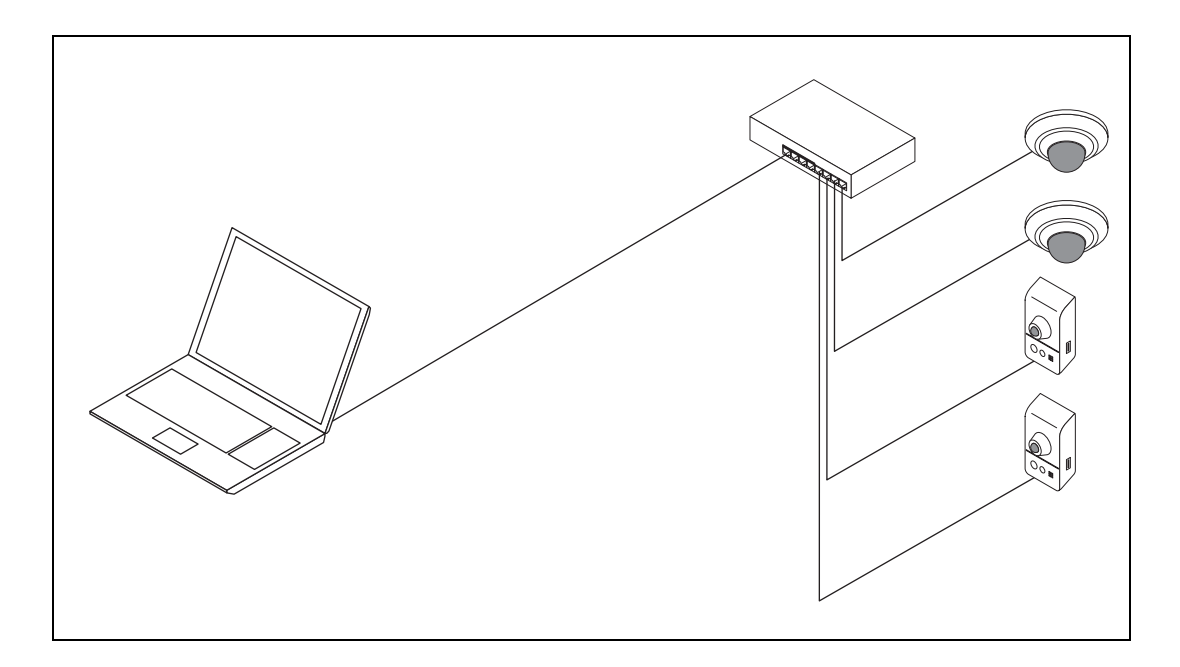

# <span id="page-6-0"></span>**2 Installation**

#### <span id="page-6-1"></span>**2.1 Download**

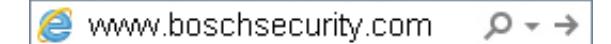

## <span id="page-6-2"></span>**2.2 Installation**

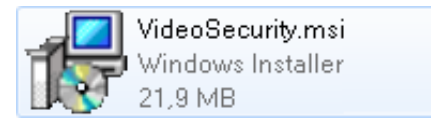

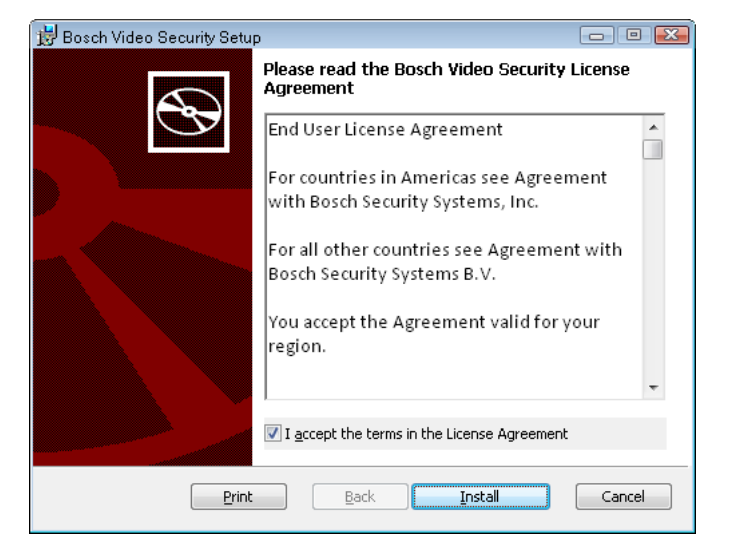

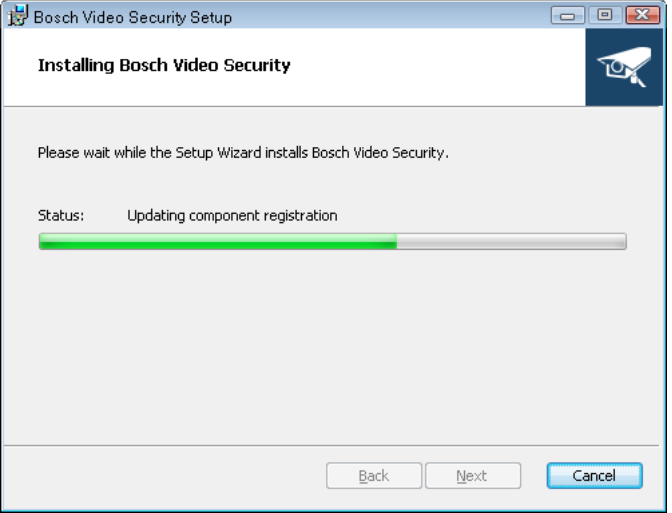

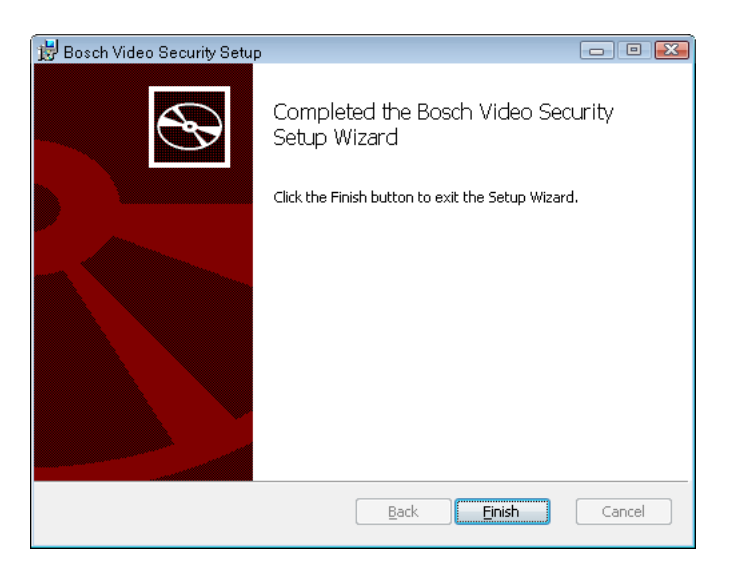

#### <span id="page-7-0"></span>**2.3 Start Application**

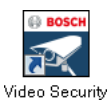

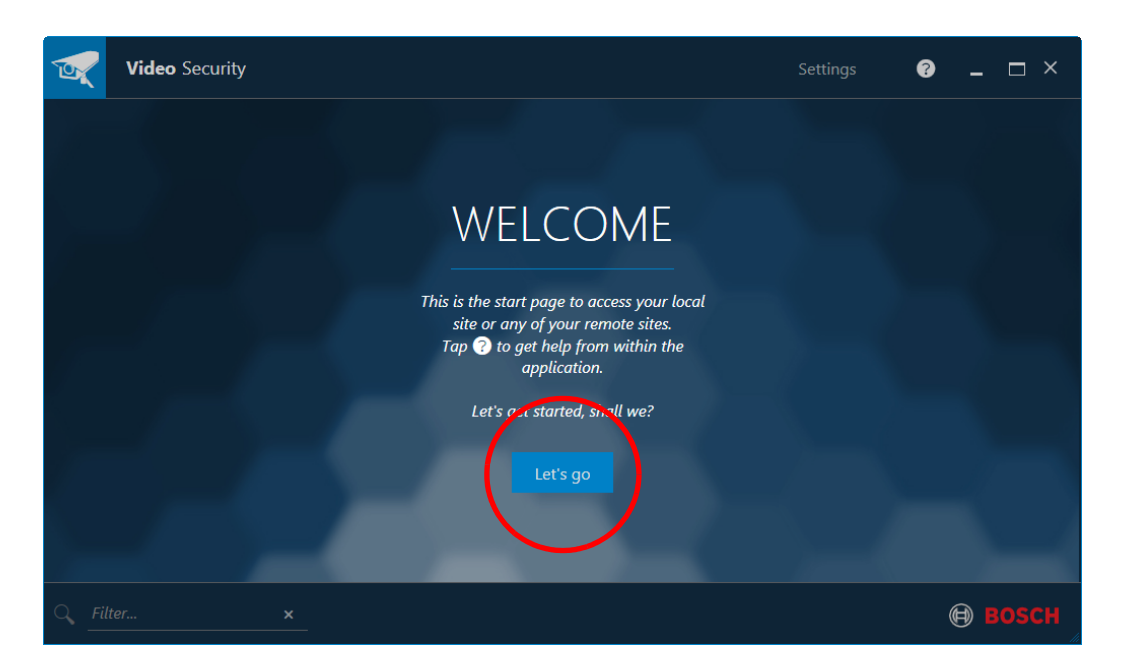

# <span id="page-8-0"></span>**3 Creation of Sites**

#### **3.1 Connect within same network**

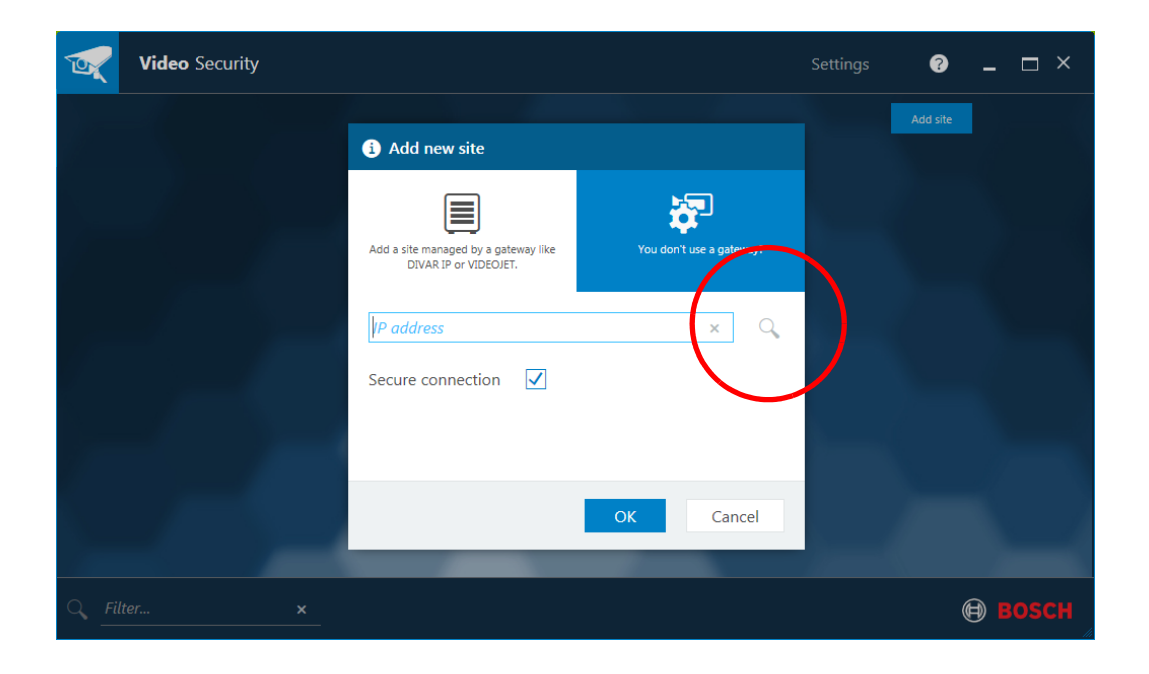

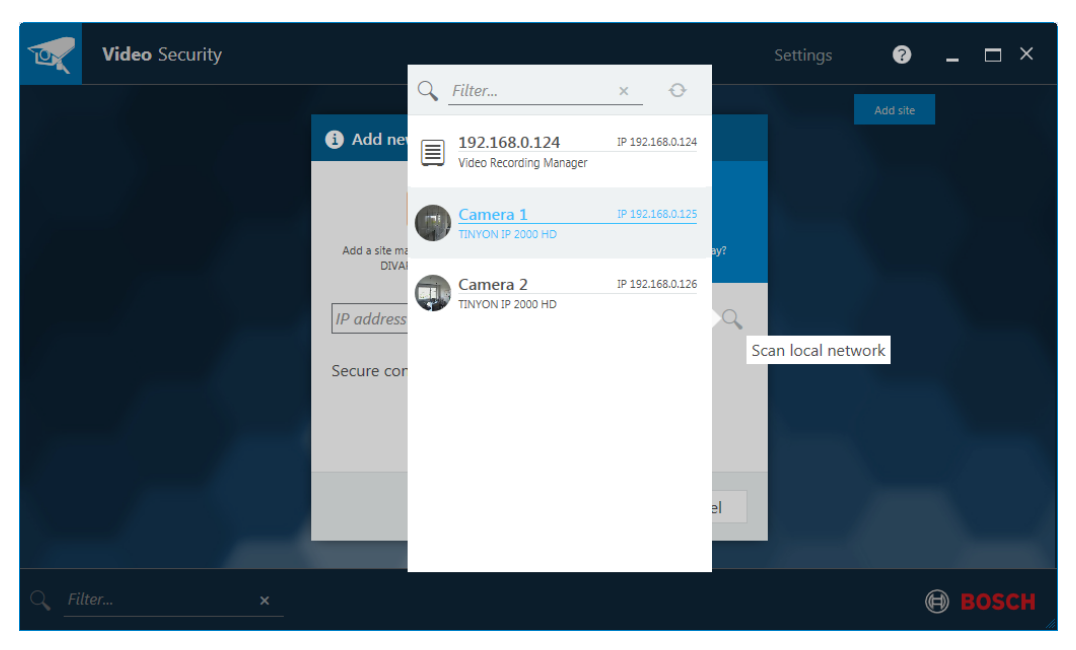

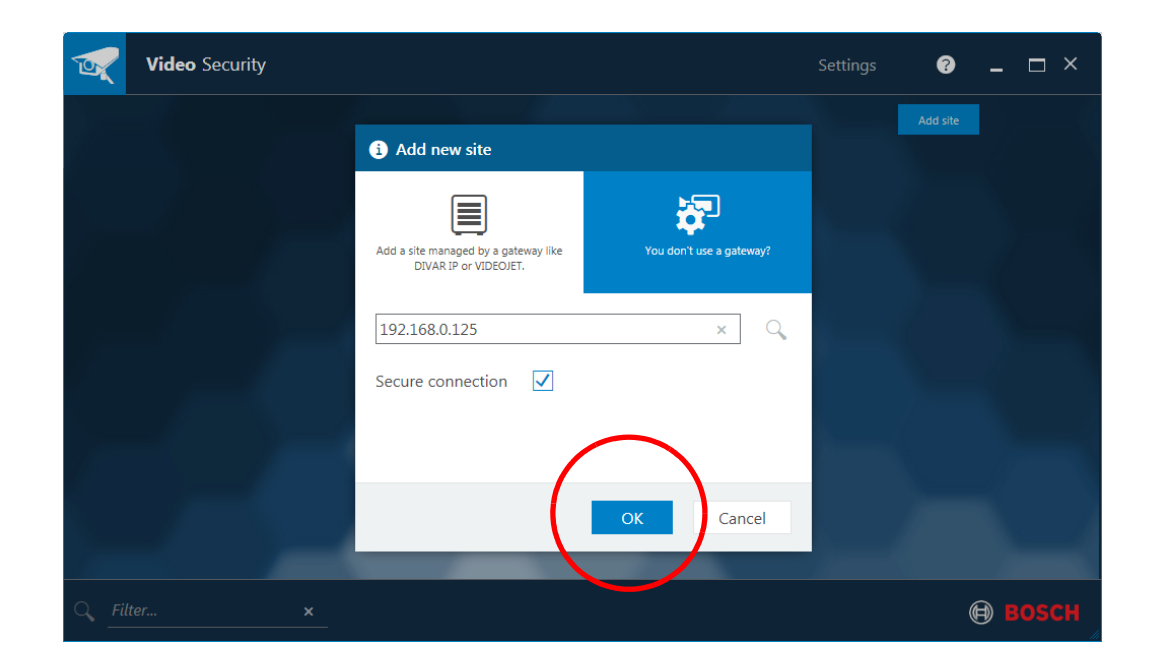

### **3.2 Connect remote**

#### **Video** Security  $\bullet$ Settings  $\Box$   $\times$ **TO** Add new site 河 目 on't use a gateway? ed by a gateway like<br>WIDEOJET. site mana<br>DIVAR IF 192.168.0.124  $x \mid Q$  $\blacktriangledown$ ecure conne  $\overline{on}$  $\alpha$ Cancel **O BOSCH**

## <span id="page-10-0"></span>**4 Overview of the User Interface**

# <span id="page-10-1"></span>**4.1 LIVE**

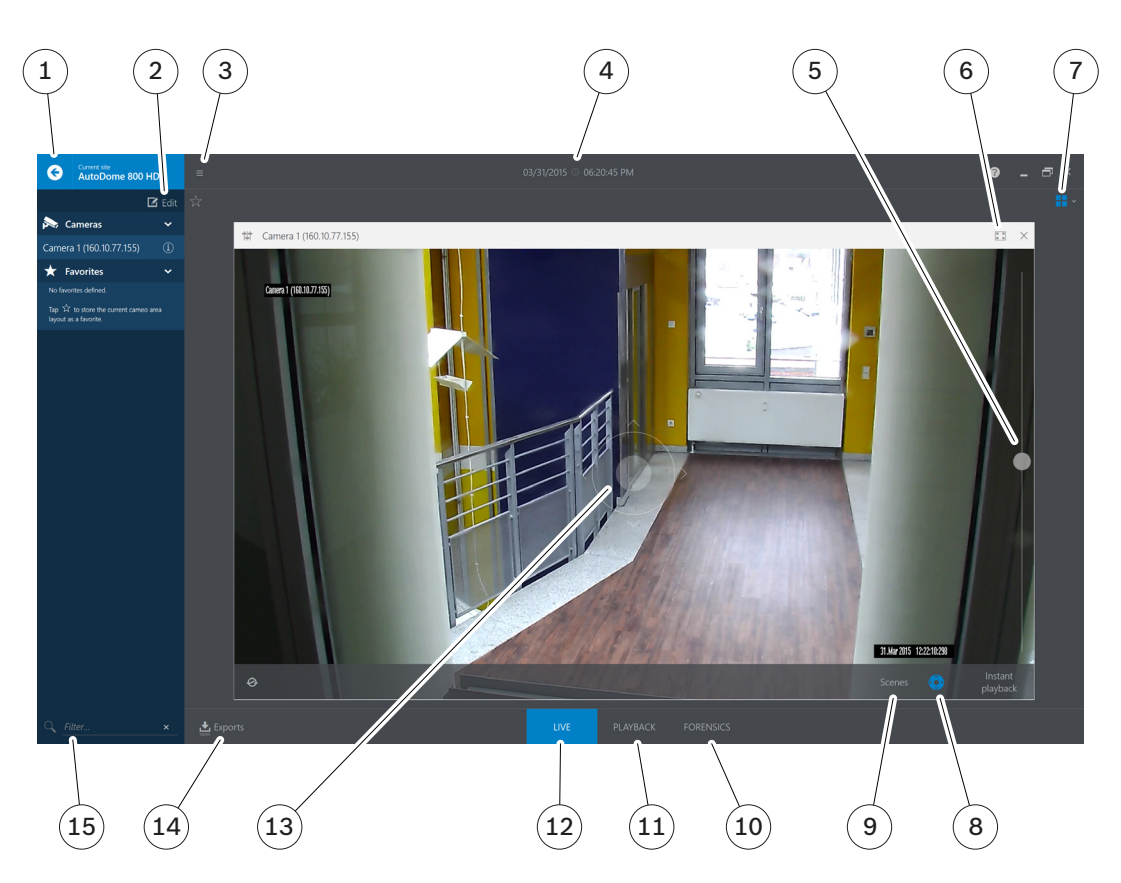

- 1. Return to start page
- 2. Add or delete cameras in custom site or amend camera properties
- 3. Toggle sidebar
- 4. Change settings of the global time-line
- 5. Zoom in and out
- 6. Toggle full-screen mode
- 7. Select layout
- 8. Activate or deactivate the camera controls
- 9. Recall preset positions
- 10.Search through recordings
- 11.Access recordings
- 12.View live video
- 13.Move the camera
- 14.Export snapshots and videos
- 15.Filter cameras and Favorites by name

#### <span id="page-11-0"></span>**4.2 PLAYBACK**

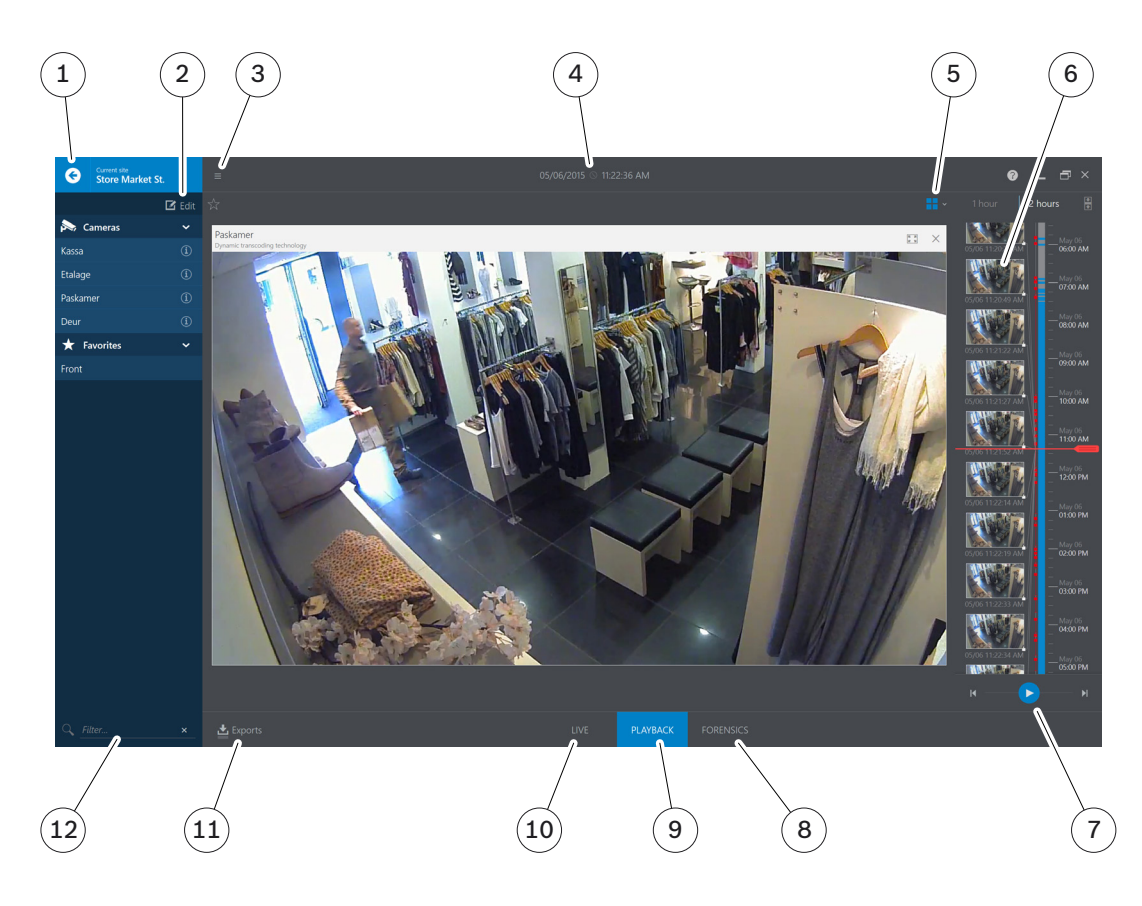

- 1. Return to start page
- 2. Add or delete cameras in custom site or amend camera properties
- 3. Toggle sidebar
- 4. Change settings of the global time-line
- 5. Select layout
- 6. Tap thumbnail to seek within recording or jump to event
- 7. Control playback
- 8. Search through recordings
- 9. Access recordings
- 10.View live video
- 11.Export snapshots and videos
- 12.Filter cameras and Favorites by name

### <span id="page-12-0"></span>**4.3 FORENSICS**

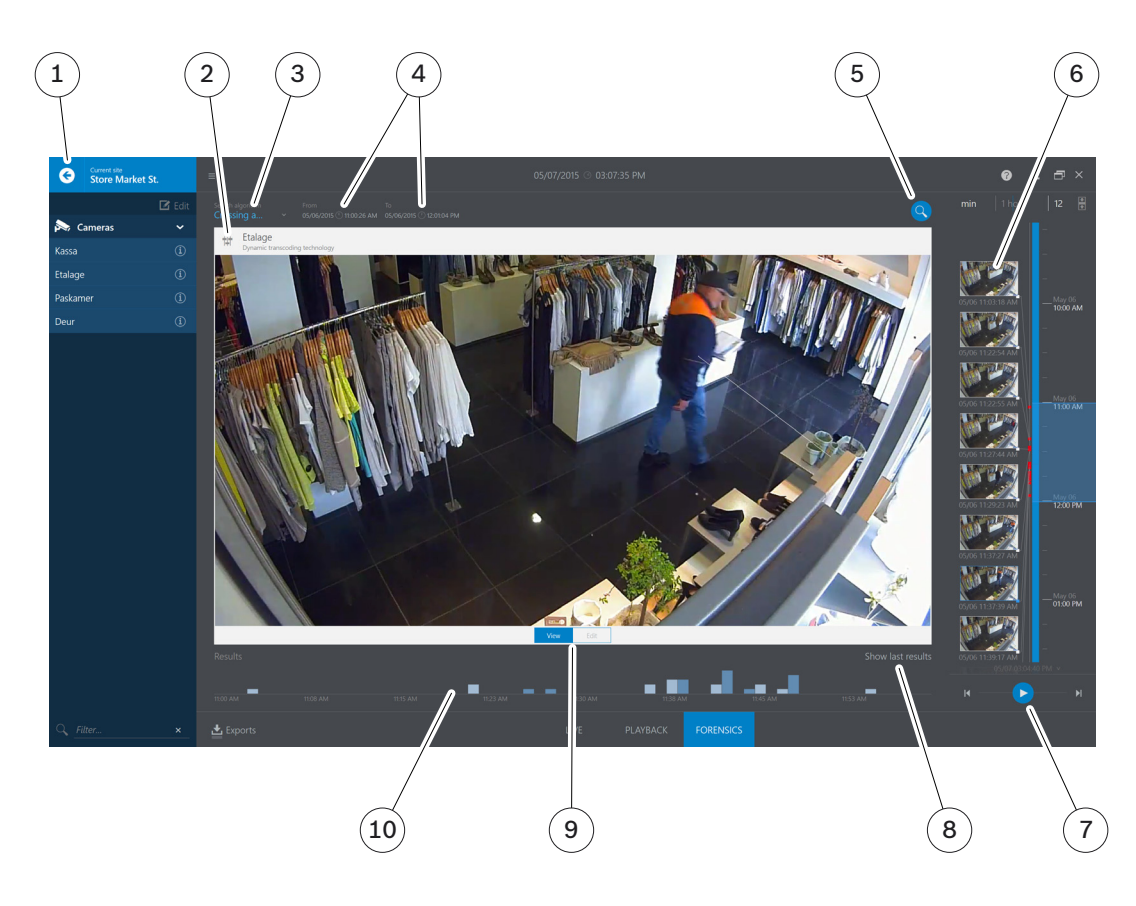

- 1. Return to start page
- 2. Change image quality settings
- 3. Select search algorithm
- 4. Select search period
- 5. Start search
- 6. Tap thumbnail to seek within recording or jump to event
- 7. Control playback
- 8. List of previous search results
- 9. Toggle between viewing and overlay editing
- 10.Temporal distribution of events

#### **Bosch Sicherheitssysteme GmbH**

Robert-Bosch-Ring 5 85630 Grasbrunn Germany **www.boschsecurity.com** © Bosch Sicherheitssysteme GmbH, 2015